# Erste Schritte mit dem mBot

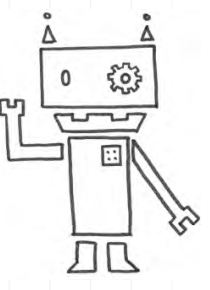

#### **Alles!auf!einen!Blick**

Der mBot ist ein kleiner fahrender und freundlicher Roboter. Er wird selbst zusammengeschraubt und kann, sobald die Batterie eingesetzt ist, losfahren. Mit verschiedenen Sensoren ausgestattet und per App steuerbar kann mit ihm die Schnittstelle zwischen digitaler und analoger Welt entdeckt werden.

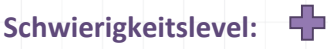

**Altersgruppe:** ab!8!Jahren

**Zeitlicher Umfang: etwa 2 Stunden** 

**Materialübersicht**:

- O mBot
- O 4 Stück Mignon AA-Batterien, 1,5 V oder ein Lithium-Akku
- O C2025 Batterie für die Fernbedienung
- O evtl. Tablet oder Smartphone

#### PROJEKTZIEL: Welt der Robotik kennenlernen

# Erste Schritte mit dem mBot

#### Los geht's ...

Der **MBOT** ist ein ideales Einsteigermodell in die Welt der Roboter. Er wird mit einer Vielzahl Sensoren in seinen Einzelteilen geliefert und muss, bevor er in Betrieb genommen werden kann, erst einmal zusammengesetzt werden. Das System funktioniert über mitgelieferte Schrauben und Steckverbindungen. Löten ist nicht erforderlich. Das macht es auch für Kinder einfach, den Roboter selber zusammenzubauen.

Der mBot besteht aus einem Chassy aus Metall (in blau oder rosa), zwei Motoren, um die beiden Gummiräder anzutreiben und der Platine (Mikrocontroller-Board *mCore*). Auf der Platine befinden sich die verschiedenen elektrischen Teile und die Sensoren sind mit ihr verbunden.

Die wichtigsten Bauteile und Sensoren:

- ULTRASCHALLSENSOR: Er misst bzw. macht die Entfernung zum nächstliegenden Objekt ausfindig. Außerdem sieht der Sensor aus wie zwei große Augen.
- LINE-FINDER: Er ermöglicht es dem mBot einer Spur zu folgen, denn er kann die Helligkeit auf dem Boden messen und schwarzen von weißem Untergrund unterscheiden.
- BLUETOOTH ADAPTER: Über den Adapter lässt sich der Roboter per Funk steuern, z.B. über ein Smartphone oder Tablet.
- LICHTMESSER: Wie der Name schon sagt, kann dieser Sensor Licht bzw. Helligkeit messen.
- BUZZER: Der Buzzer ist der "Mund" des mBots, er gibt Töne von sich.
- **INFRARQT SCHNITTSTELLE:** So kann der mBot mit der Fernbedienung "kommunizieren". BLUETOOTH-MODUL: Bluetooth ist ein Funkstandard, der zur Datenübertragung bei kurzer Entfernung genutzt wird. Mit dem Modul lässt sich der mBot mit dem Smartphone
- verbinden und steuern.
- RGB LEDS: Die beiden LEDs bringen den Roboter zum Leuchten.

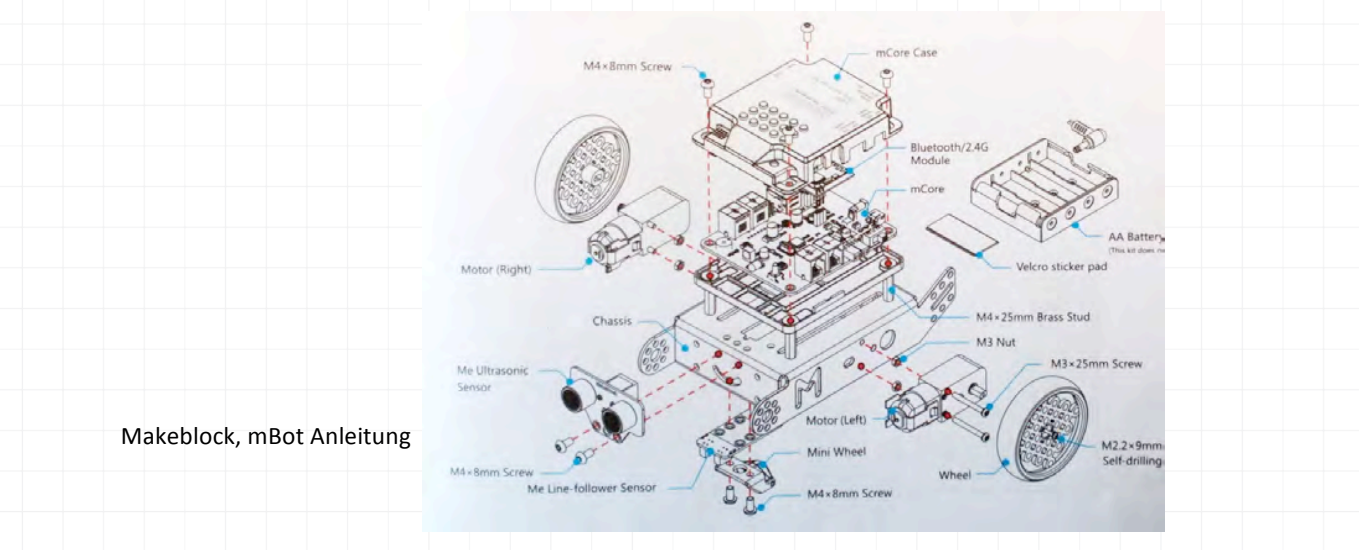

# Erste Schritte mit dem mBot

Hat man sich erst einmal einen Überblick über die vielen kleinen Teile verschafft, ist der Zusammenbau des Roboters gar nicht so schwer:

- $1.$  Motoren an das Chassy schrauben
- 2. Gummiummantelung auf die Räder und an das Chassy stecken
- 3. Linefinder mit den Sonsoren nach unten montieren und Verbindungskabel einstecken
- 4. Ultraschallsensor montieren und verkabeln
- 5. mCore Board mit den Gewindestangen an das Chassy schrauben
- $6.$  Bluetooth-Modul auf das Board stecken
- 7. Batteriehalter zwischen Board und Chassy schieben (Klettverschlüsse sind nicht unbedingt notwendig) und mit der Powerbuchse verbinden
- 8. Kabel an die vorgesehenen Ports anschließen

Dem Originalpaket liegt eine bebilderte Anleitung bei, der man Schritt für Schritt folgen kann. Alternativ ist der Blog von Erik Bartmann sehr zu empfehlen. Er beschreibt in seinen Youtube-Tutorials sehr anschaulich, wie der Zusammenbau funktioniert und was zu beachten ist: http://erik-bartmann.de/mbot-videos/

Ist der Roboter fertig zusammengebaut und die Batterien eingesetzt, kann er direkt und ohne vorherige Programmierung gestartet werden. Dazu einfach den EIN- UND AUSSCHALTER (Power-Switch) auf "On" schieben und das akustische Signal abwarten. Mit dem Bedienen des Tastschalters oben rechts kann man nun zwischen 3 vorinstallierten Programmen wählen ("Hindernissen ausweichen", "Schwarzer Linie folgen" oder "Steuerung mit Pfeiltasten")

Außerdem lässt sich der Roboter auch über die mitgelieferte Fernbedienung oder sogar über das eigene Smartphone oder Tablet steuern. Dazu einfach die App MAKEBLOCK aus dem App Store herunterladen und öffnen.

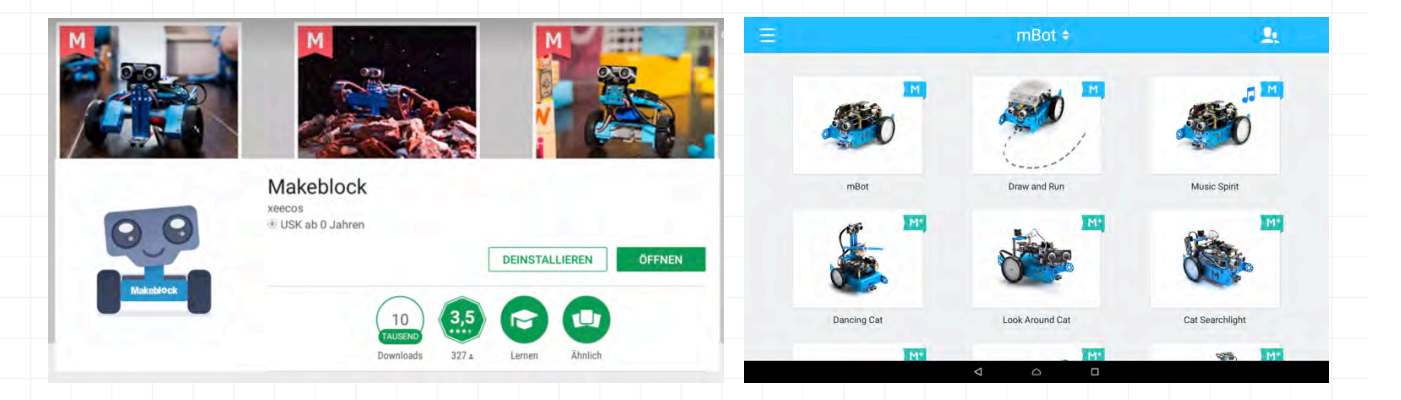

In der App stehen drei fertige Kontrollplattformen zur Verfügung, die mit dem Basis-mBot (ohne Erweiterungen) genutzt werden können: "mBot", "Draw and Run" und "Music Spirit", erkennbar an den blauen Flaggen mit dem "M" oben rechts am jeweiligen Bild (s.o.).

ERSTE SCHRITTE MIT DEM MBOT

Um den mBot nun mit dem TABLET ODER SMARTPHONE zu verbinden und so eine Kommunikation zwischen den Geräten möglich zu machen, muss der mBot eingeschaltet sein. Außerdem muss die Bluetooth Funktion des mobilen Geräts eingeschaltet werden.

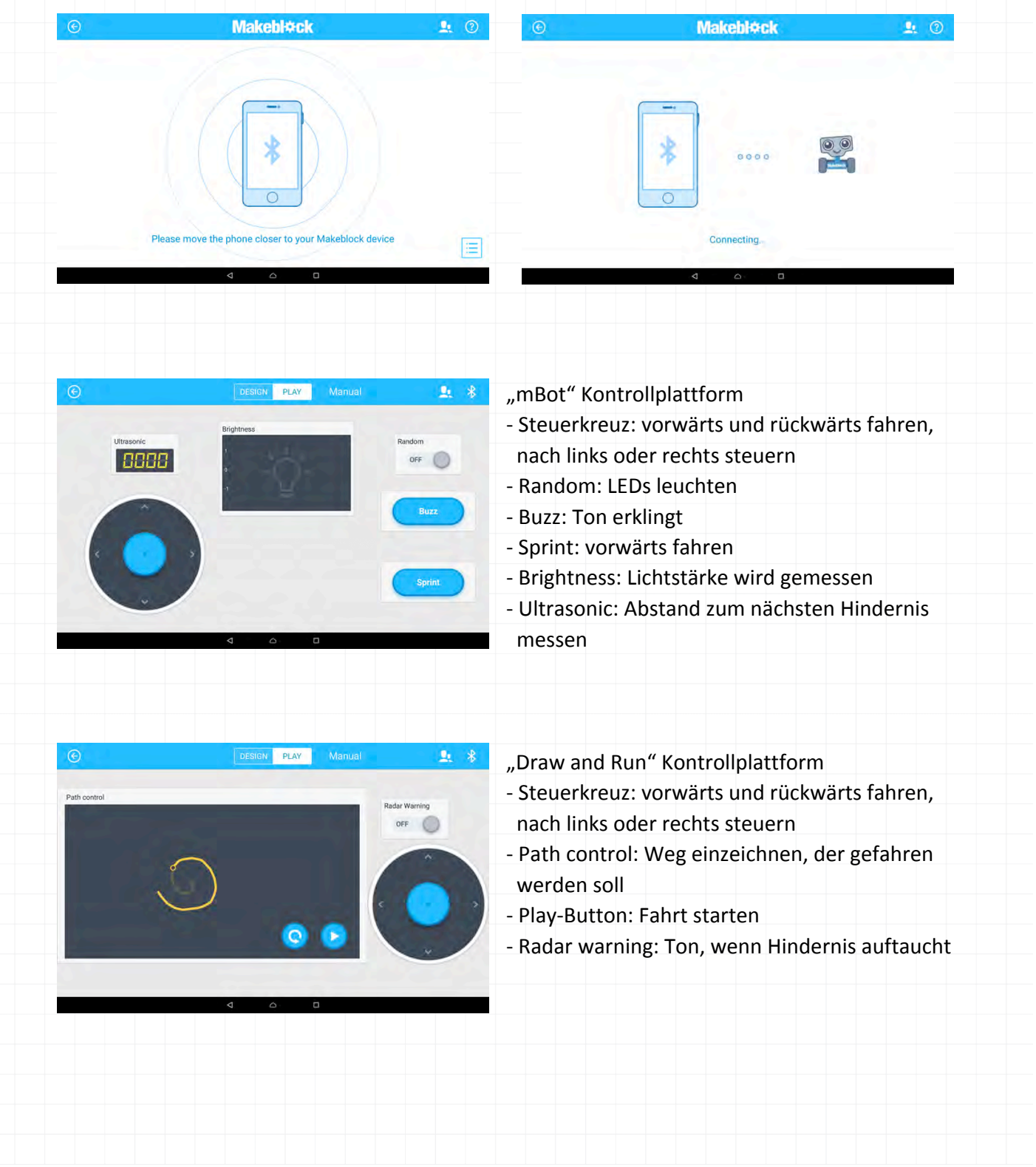

## ERSTE SCHRITTE MIT DEM MBOT

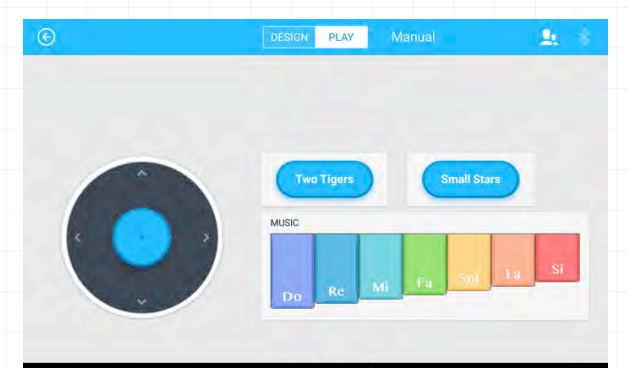

- "Music Spirit" Kontrollplattform
- Steuerkreuz: vorwärts und rückwärts fahren, nach links oder rechts steuern
- Tow Tigers/Small Stars: Melodie abspielen
- Klavier: Töne abspielen

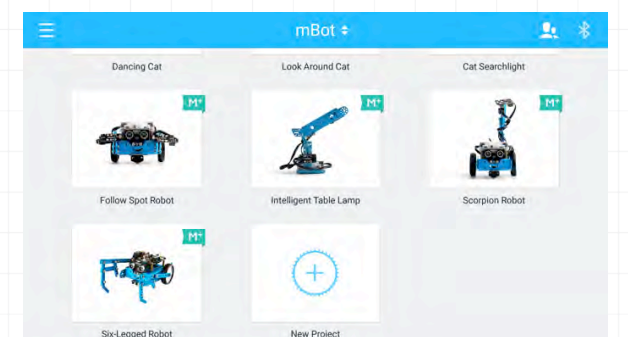

#### New!Project

Außerdem lassen sich über das "Plus"-Zeichen eigene Kontrollplattformen erstellen, in die man gewünschte Funktionen zum Steuern hineinziehen kann.

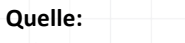

Erik Bartmann: Das mBot-Buch. Allnet, 2016.

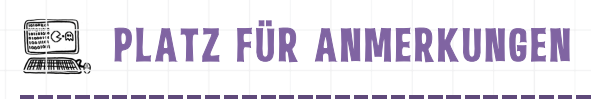

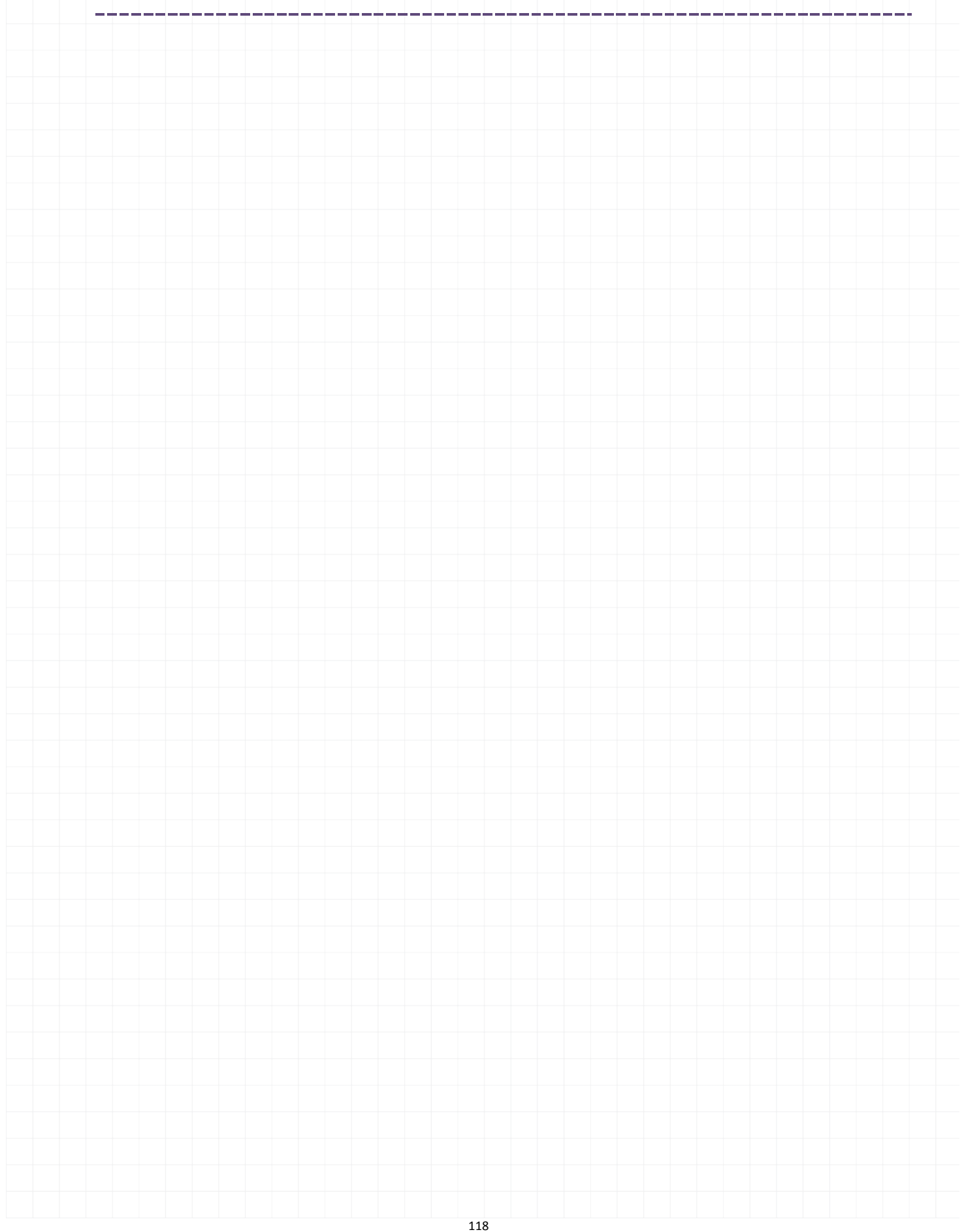

# PROGRAMMIEREN MIT DEM MBOT

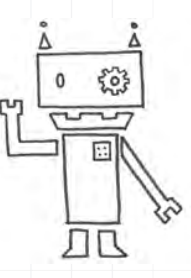

### **Alles!auf!einen!Blick**

Der Roboter mBot kann schon eine Menge "von allein" sobald er zusammengebaut ist. Zum Beispiel selbstständig Hindernissen ausweichen oder einer schwarzen Linie folgen. Zudem hört er auf Befehle, die man ihm per Smartphone erteilt. Wer sich traut, kann dem mBot mithilfe einer visuellen Programmiersprache aber auch neue "Moves" beibringen.

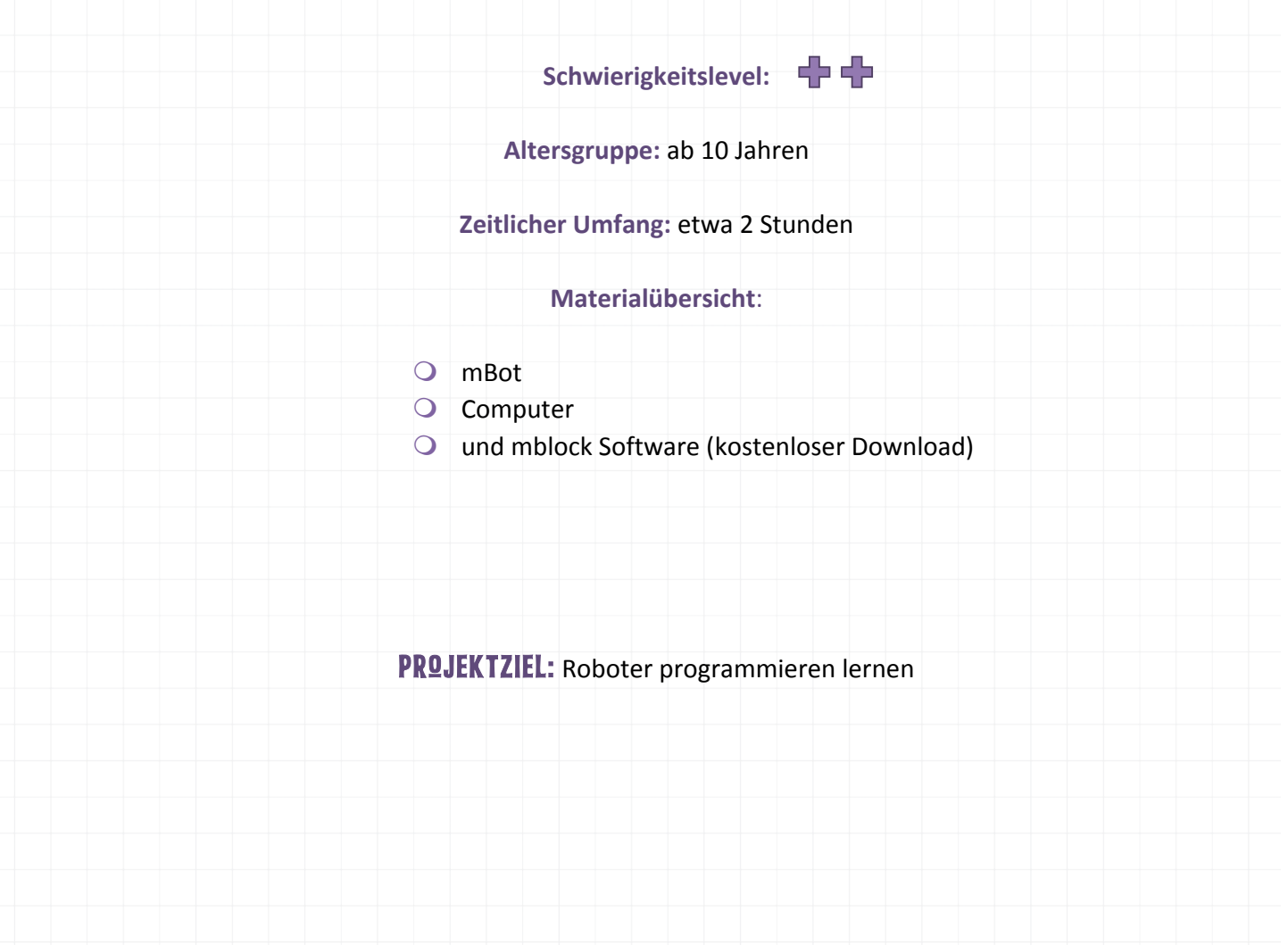

**EERRICH MIT DEM MBOT** 

#### Los geht's ...

Um den mBot selber zu programmieren, kann man auf die Anwendung MBLOCK zurückgreifen. Sie kann kostenlos über http://www.mblock.cc/download/ heruntergeladen und auf dem Computer installiert werden.

mBlock ist eine Programmierumgebung, die auf der VISUELLEN PROGRAMMIERSPRACHE Scratch des MIT Media Laboratory (Fakultät der Universität Massachusetts Institute of Technology), basiert. Es ist eine Erweiterung, um die elektronischen Komponenten des mBots ansteuern zu können.

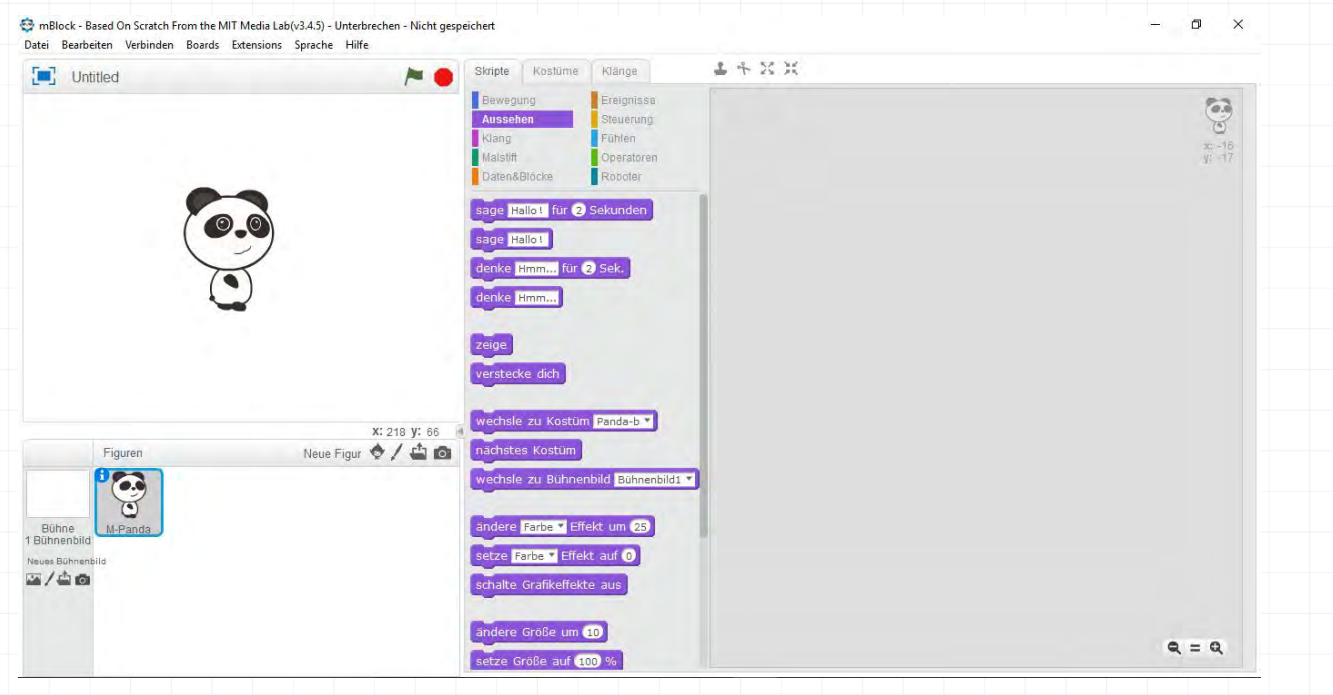

Um dem mBot weitere Fähigkeiten beizubringen, muss er mit dem COMPUTER verbunden werden. Dazu wird er über das mitgelieferte USB Kabel an den Computer angeschlossen. Dann kommen folgende Schritte:

- 1. Das Programm mBlock öffnen
	- in der Menüzeile steht "Nicht verbunden"
- $2.$  > Language
	- um die Sprache einzustellen, Englisch ist voreingestellt

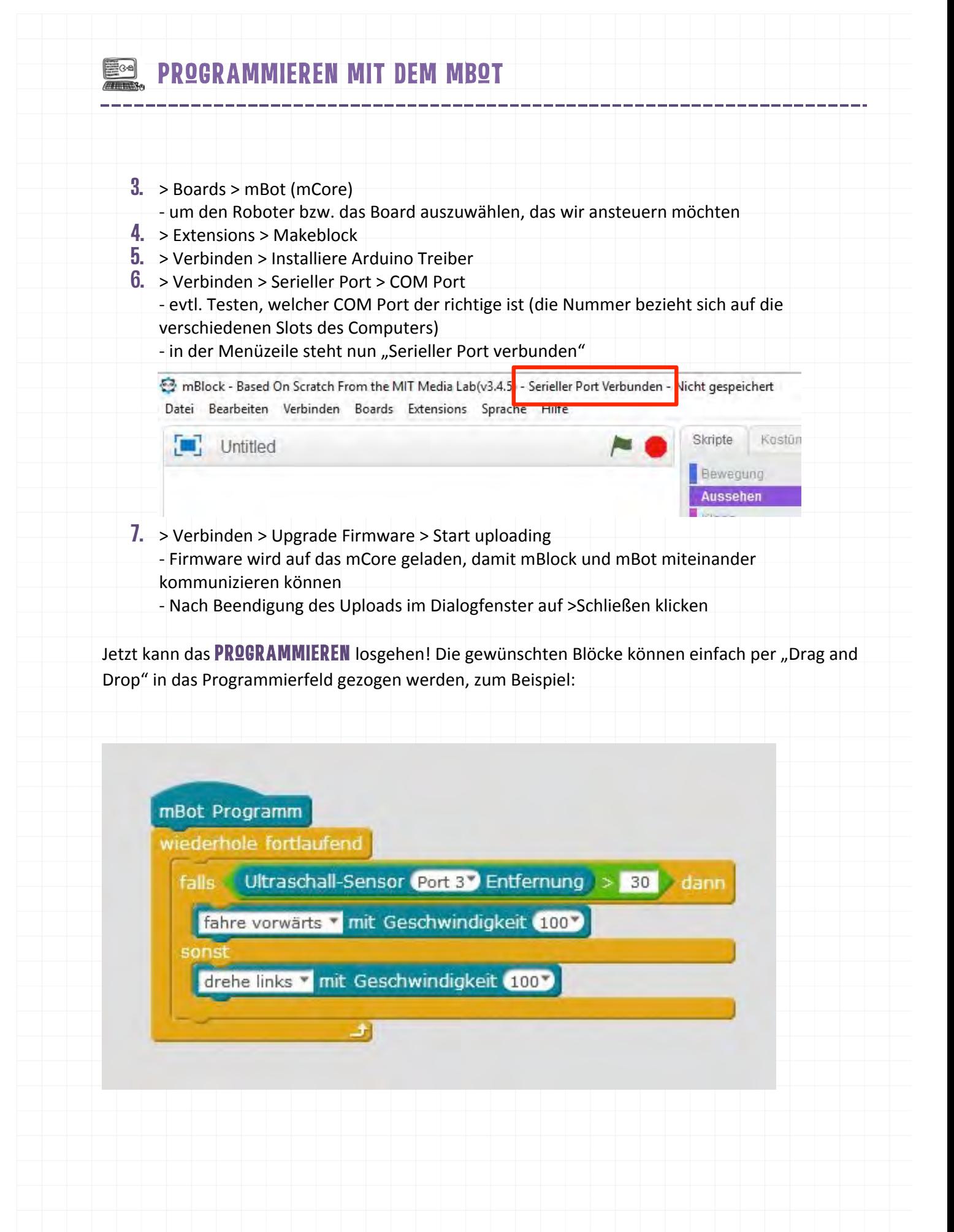

# Programmieren mit dem mBot

Wenn der Roboter dann das neu geschriebene Programm ausführen soll, ohne direkt mit dem Computer verbunden zu sein, wechselt man vom Scratch- in den ARDUINO-MODUS. Dazu in > Bearbeiten > Arduino-Modus auswählen. Es erscheint der Arduino Quellcode. Auf > Zurück verschwindet der Programmiercode und das visuelle Programmierfeld wird wieder groß. Klickt man auf > Upload zum Arduino, wird der Code auf das *mCore* Board des mBots geladen.

**ACHTUNG:** Sobald das Programm auf den mBot geladen wurde, startet der kleine Roboter und führt aus, was er gelernt hat. Das heißt es ist nicht verkehrt, ihn aufzubocken, solange er an den Computer angeschlossen ist, damit er nicht vom Tisch fährt und abstürzt.

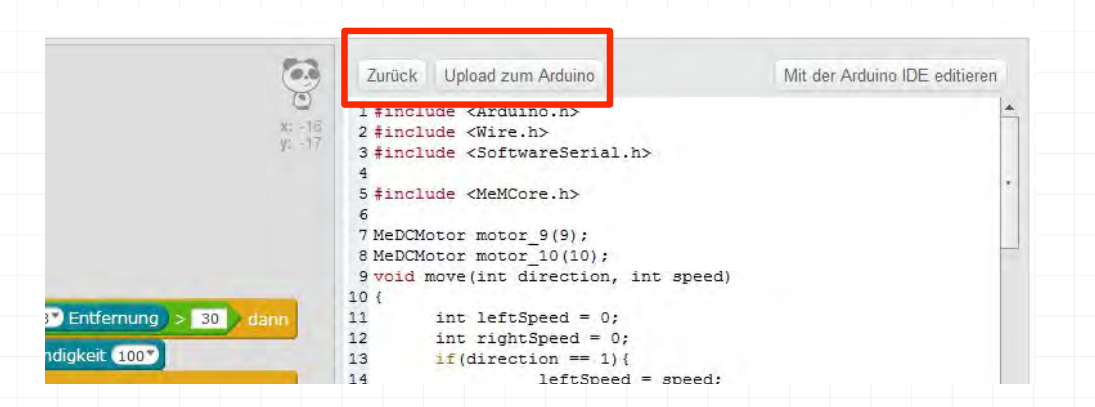

Wenn der Upload beendet ist, kann der Roboter vom Computer getrennt werden, indem das USB Kabel abgezogen wird, und das selbstgeschriebene Programm kann auf freier Fläche getestet werden.

Das oben beschriebene Beispiel-Programm ist ein erster kleiner **TEST DER ULTRASCHALL-SENSOREN.** Es gibt viele weitere Fähigkeiten, die der mBot besitzt und die sich in den Code einbinden lassen. Um sich inspirieren zu lassen, gibt es online und in dem Buch "Das mBot Buch" von Erik Bartmann viele tolle Ideen und Beschreibungen.

**ÜBRIGENS:** Wird die Firmware auf den mBot geladen, werden alle bisherigen Programme auf dem mBot überschrieben. Das heißt, es ist nicht mehr möglich den Roboter über den Taster, die Fernbedienung oder die App zu steuern. Möchte man die ursprüngliche Version wieder herstellen, schließt man den mBot wie gehabt an den Computer an und klickt auf > Verbinden > DEFAULT PROGRAMM zurücksetzen.

#### **Quelle:!**

Erik Bartmann: Das mBot-Buch. Allnet, 2016. Wang Yu: Getting started with mBlock, http://download.makeblock.com/mblock/docs/getting-started-with-

#### mblock.pdf!!

1

3

4

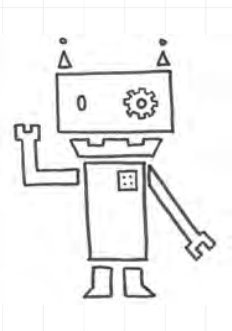

# Piep, piep, piep – Hier spricht der mBot!

Schwierigkeitslevel:

### **Aufgabe**

Schreibe ein Script, das deinen mBot Töne von sich geben lässt. Wenn die grüne Fahne im mBlock geklickt wird, soll ein Ton zu hören sein.

### **Erweiterungen**

Erstelle eine kleine Melodie, die der mBot abspielt. 2

Wie kannst du dem Roboter beibringen, durchgängig zu piepsen und dann auf Kommando wieder aufzuhören? Das Kommando könnte durch den Taster (Button) auf dem mBot gegeben werden.

Bring dem mBot bei, zu einer Stoppuhr zu werden, die nach einer bestimmten Zeit anfängt zu piepsen aber auch wieder aufhören kann.

#### **Lösung**

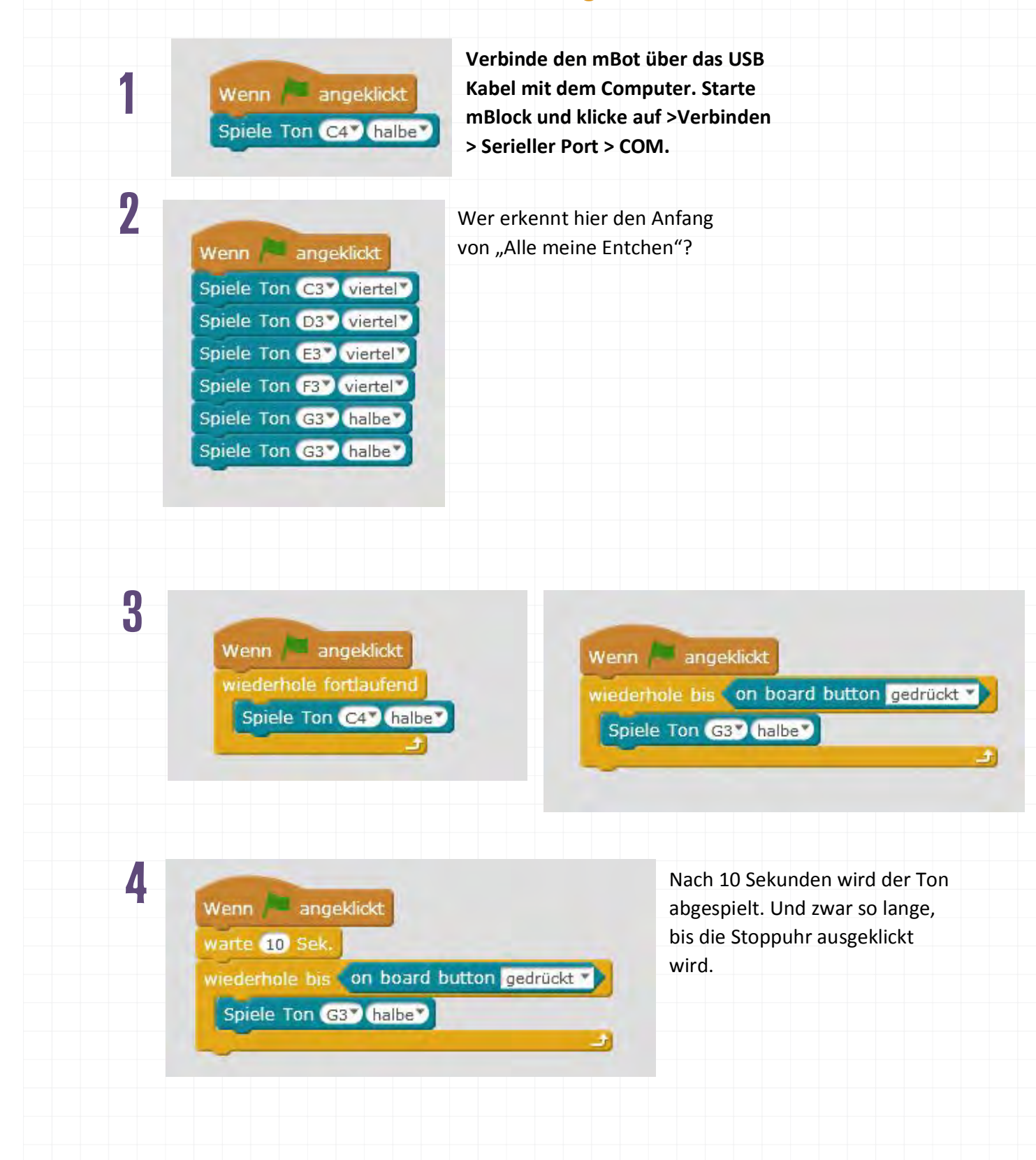

1

3

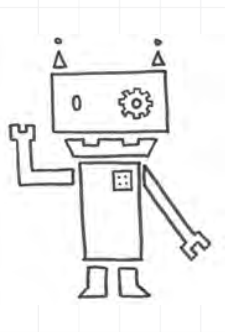

# Komm dem mBot nicht zu nah!

Schwierigkeitslevel: **Part** 

### **Aufgabe**

Schreibe ein Script, das deinen mBot Töne von sich geben lässt. Wenn die grüne Fahne im mBlock geklickt wird, soll ein Ton zu hören sein.

### **Erweiterungen**

Erstelle eine Tonabfolge, die sich wie ein Warnsignal anhört. 2

Bring dem mBot bei, den Warnton abzuspielen, wenn ihm jemand zu nah kommt.

Tipp: Der mBot kann den Abstand zu einem Gegenstand mit seinen Augen messen, denn in ihnen befindet sich ein Ultraschallsensor. Er kann in einem Winkel von 30° Gegenstände erkennen, die sich zwischen 30 cm und 400 cm vor ihm befinden.

Sobald der Sensor misst, dass sich ein Gegenstand (oder eine Hand) in seiner Nähe befindet, zum Beispiel näher als 30 cm, soll das Warnsignal ertönen.

#### **Lösung**

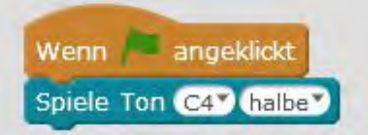

Verbinde den mBot über das USB **Kabel mit dem Computer. Starte** mBlock und klicke auf >Verbinden  $>$  Serieller Port > COM.

2

1

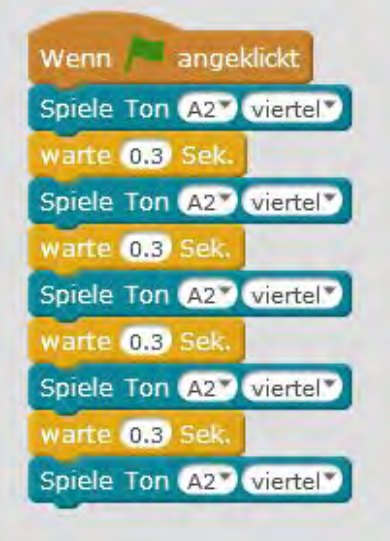

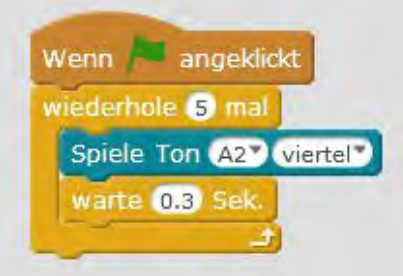

Hier besteht das Warnsignal aus der Note "A" in der 2. Oktave, die 5 Mal schnell wiederholt wird. Entweder man schreibt den Code 5 Mal, oder man setzt die Schleife "Wiederhole 5 Mal" ein.

3

Wenn angeklickt wiederhole fortlaufend falls Ultraschall-Sensor Port 3V Entfernung | < 30 dann wiederhole (1) mai Spiele Ton (42) wiertely warte 0.3 Sek. B)

Der Abstand zu den "Ultraschall-Augen" des mBots wird fortlaufend! gemessen.!

## Mbot Challenge No.3

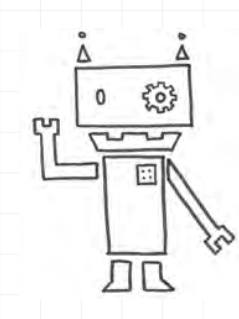

1

2

3

4

# Frohes Farbenspiel!

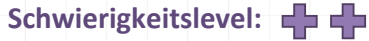

### **Aufgabe**

Verbinde den mBot mit dem Computer und dem Programm mBlock.

Schreibe ein Script, das die LEDs des mBot leuchten lässt. Wenn die grüne Fahne in mBlock angeklickt wird, sollen die LEDs des Roboters für 1 Sekunde rot leuchten, dann grün und dann blau. Zum Schluss sollen die Lämpchen wieder ausgehen.

### **Erweiterungen**

Kannst du die LEDs in einer Dauerschleife zum Blinken bringen?

Und jetzt mit pink leuchtender LED!

Bring dem mBot bei, seine Lämpchen anzuschalten, sobald es dunkel wird. Was passiert, wenn es wieder hell wird? Geht die LED dann wieder aus?

Tipp: Der mBot kann die Lichtstärke oder Helligkeit mit einem Lichtsensor messen. Die Skala reicht von 0 (ganz dunkel) bis 1023 (ganz hell).

Sobald der Sensor feststellt, dass das Licht unter eine bestimmten Wert auf der Skala fällt, soll eine LED anfangen, zu leuchten.

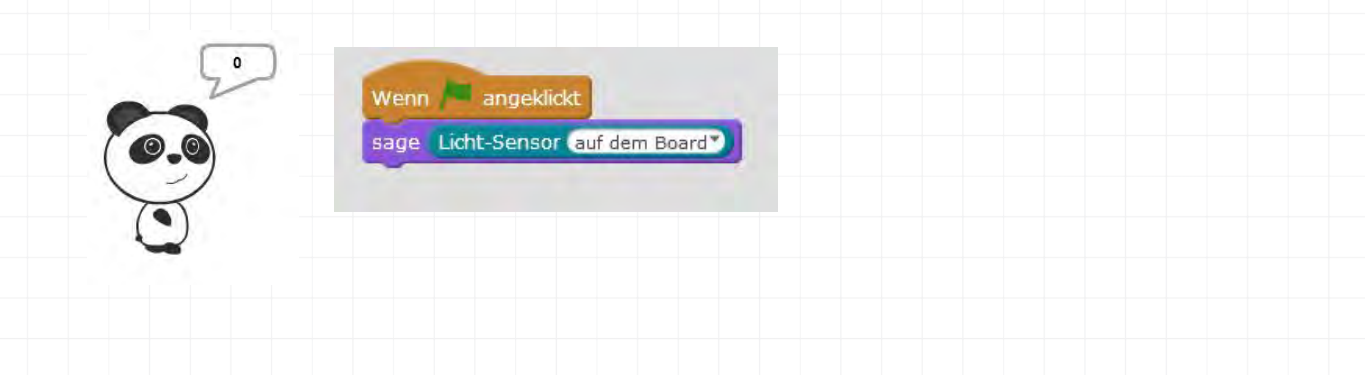

- - - - - - - - - - - - - -

----

### **Lösung**

ا و ده

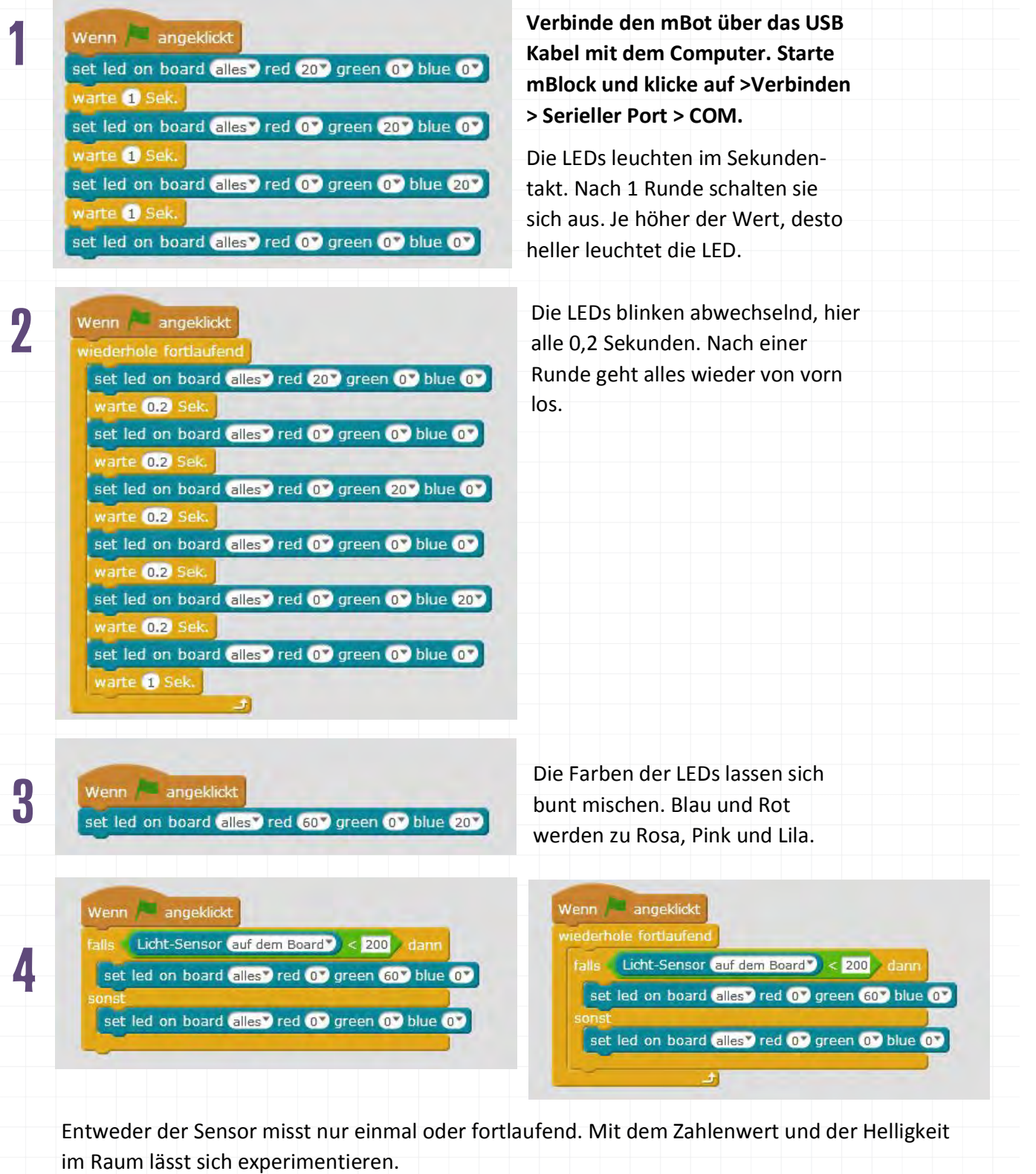

1

2

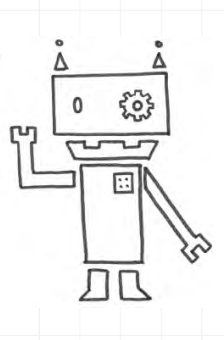

# Lass den mBot im Rechteck fahren!

Schwierigkeitslevel: **+ + +** +

### **Aufgabe**

Schreibe ein Script, dass dem mBot zeigt, wo es lang geht. Die Aufgabe lautet: "Fahre einmal im Viereck."

Achtung: Sobald das Programm geschrieben ist und angeklickt wird, startet der Roboter. Er darf nicht vom Tisch fahren!!!

Tipp: Damit der mBot nicht "an der Leine hängt", muss er vom USB Kabel getrennt werden. Das bedeutet, man muss vom Scratch- in den Arduino-Modus wechseln (unter >Bearbeiten).

### **Erweiterungen**

Wie muss der Code verändert werden, damit der mBot stoppt, sobald der Taster (Button) betätigt wird?

Werde kreativ und sag deinem Roboter, wo es lang gehen soll. 3

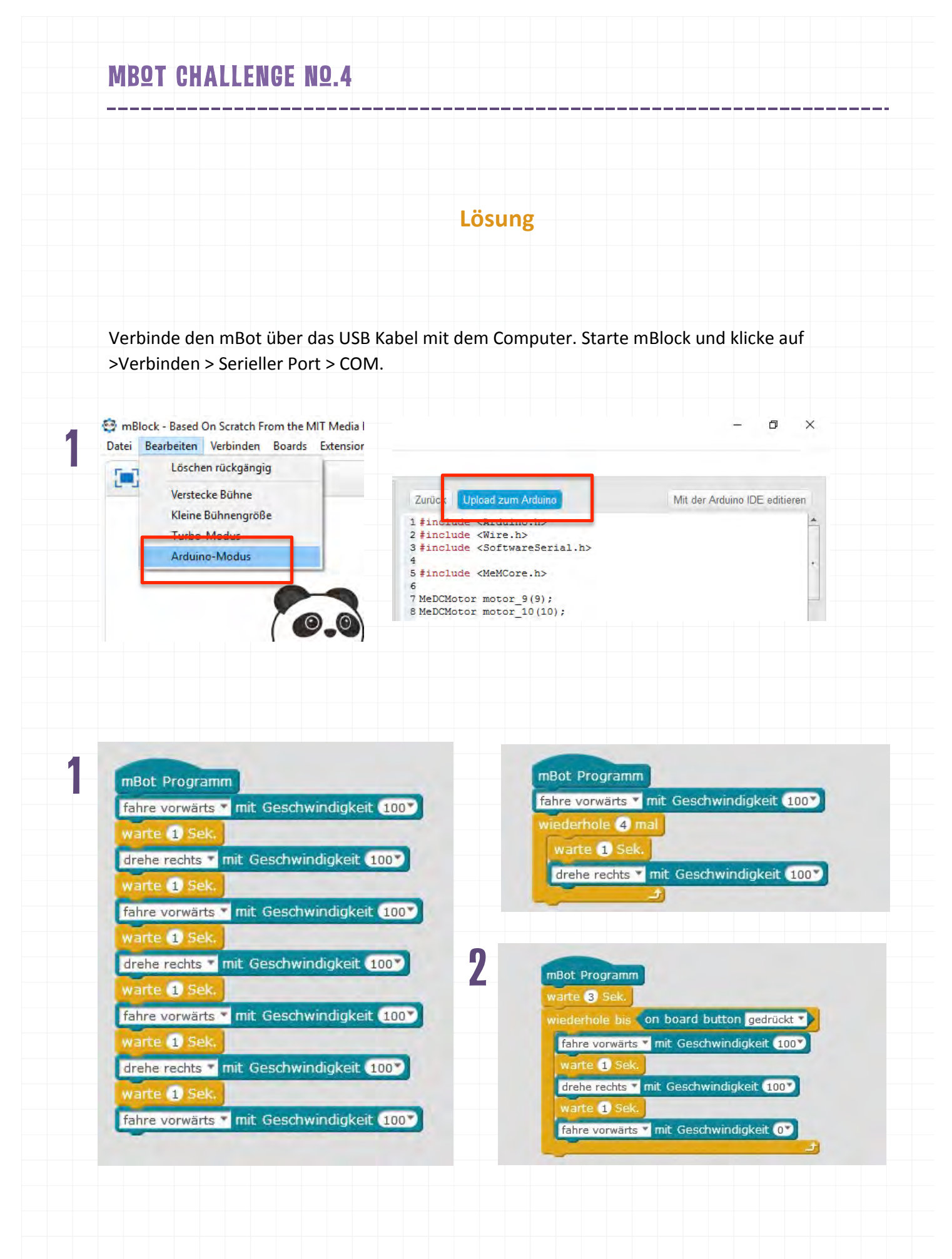